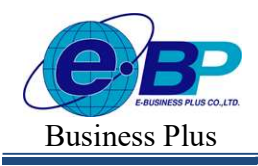

#### ้บทที่ 35 การบันทึกอนุมัติเงินเพิ่มต่างๆ

ง\$ วัตถุประสงค์<br>เพื่อให้ผู้ใช้งานบันทึกอนุมัติเงินเพิ่มต่าง ๆ ให้กับพนักงานได้ กรณีที่บริษัทมีการจ่ายเงินเพิ่มให้กับพนักงานบางคน และ ้อนุมัติให้ตามจำนวนที่กำหนดเท่านั้น

## \*\* ขั้นตอนการทำงาน

 $\triangleright$  กำหนดเงื่อนไขเงินเพิ่มต่างๆ โดยสามารถดูรายละเอียดได้จากคู่มือการใช้งานระบบเงินเดือน หัวข้อการตั้งค่า ประเภทเงินเพิÉมเงินหัก

- $\blacktriangleright$  กำหนดชื่อผลจากข้อตกลงเงินเพิ่ม โดยสามารถดรายละเอียดได้ใน บทที่ 26
- $\blacktriangleright$  กำหนดชื่อลักษณะการรูดบัตรได้เงินเพิ่ม โดยสามารถดูรายละเอียดได้ใน บทที่ 26
- $\blacktriangleright$  กำหนดข้อตกลงเวลาทำงาน(กะ) และข้อตกลงเงินเพิ่ม โดยสามารถดูรายละเอียดได้ใน บทที่  $_{25}$
- $\triangleright$  การบันทึกอนุมัติเงินเพิ่มต่างๆ ตามรายละเอียดด้านล่าง

# ◆ ขั้นตอนการบันทึกอนุมัติเงินเพิ่มต่างๆ

ในการบันทึกอนุมัติเงินเพิ่มต่างๆ นั้น จะต้องทำการระบุลักษณะการรูดบัตรได้เงินเพิ่ม และผลจากข้อตกลงเงินเพิ่มว่า ิ พนักงานขออนุมัติเงินเพิ่มใด เมื่อกำหนดลักษณะการรูดบัตรได้เงินเพิ่ม และผลจากข้อตกลงเงินเพิ่มที่เกี่ยวกับการอนุมัติเงินเพิ่ม ้ต่างๆ ตามเงื่อนไขของกิจการเรียบร้อยแล้ว ผ้ใช้งานสามารถบันทึกเงินเพิ่มต่างๆ ได้ตามขั้นตอน ดังนี้

#### วิธีการบันทึกข้อมูล

 $\triangleright$  หน้าจอ งานบันทึกเวลา  $\rightarrow$  เลือกเมนู บันทึกข้อมูล  $\rightarrow$  เลือก ล่วงเวลา  $\rightarrow$  กลิกไอคอน เพิ่มรายการ

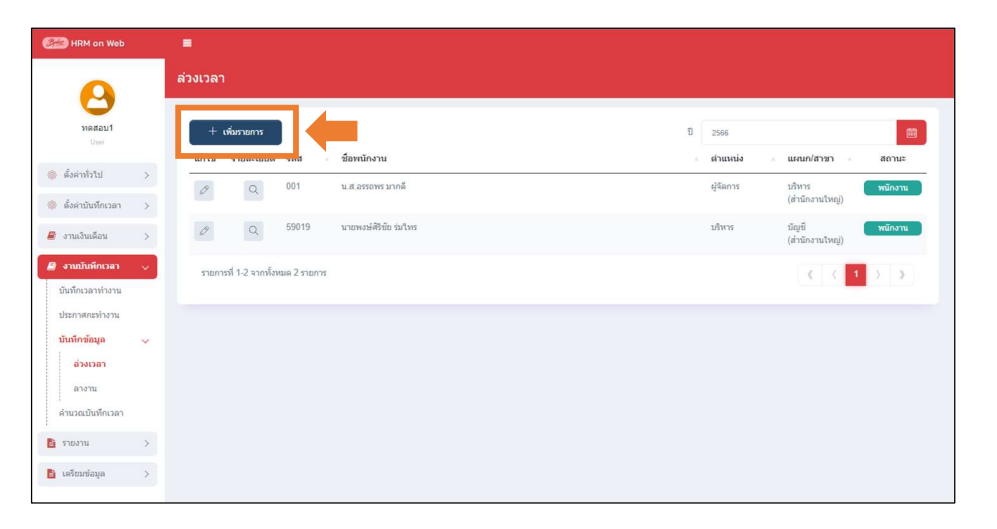

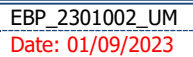

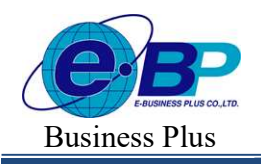

 $\triangleright$  เมื่อปรากฏหน้าจอสำหรับบันทึกรายการเงินพิเศษต่างๆ  $\,\rightarrow$  ระบุ วันที่ ตั้งแต่ ... /ถึง... ตามช่วงวันที่ที่ พนักงานลา  $\rightarrow$  คลิกปุ่ม อ่านค่าเดิม  $\rightarrow$  คลิกปุ่ม เพิ่มเติมรายการ  $\rightarrow$  เลือกชื่อพนักงานที่ต้องการบันทึกเงินเพิ่ม  $\rightarrow$  ระบุวันที่ พนักงานลา  $\rightarrow$  ระบุประเภทเงินเพิ่ม และ จำนวน  $\rightarrow$  คลิก ปุ่มบันทึกจบ หรือ ปุ่มบันทึก

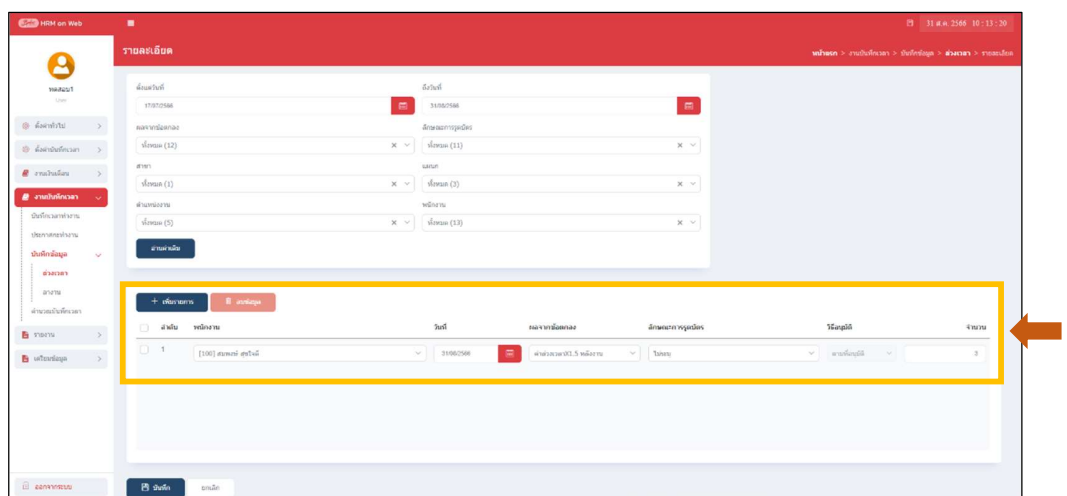

#### คําอธิบาย

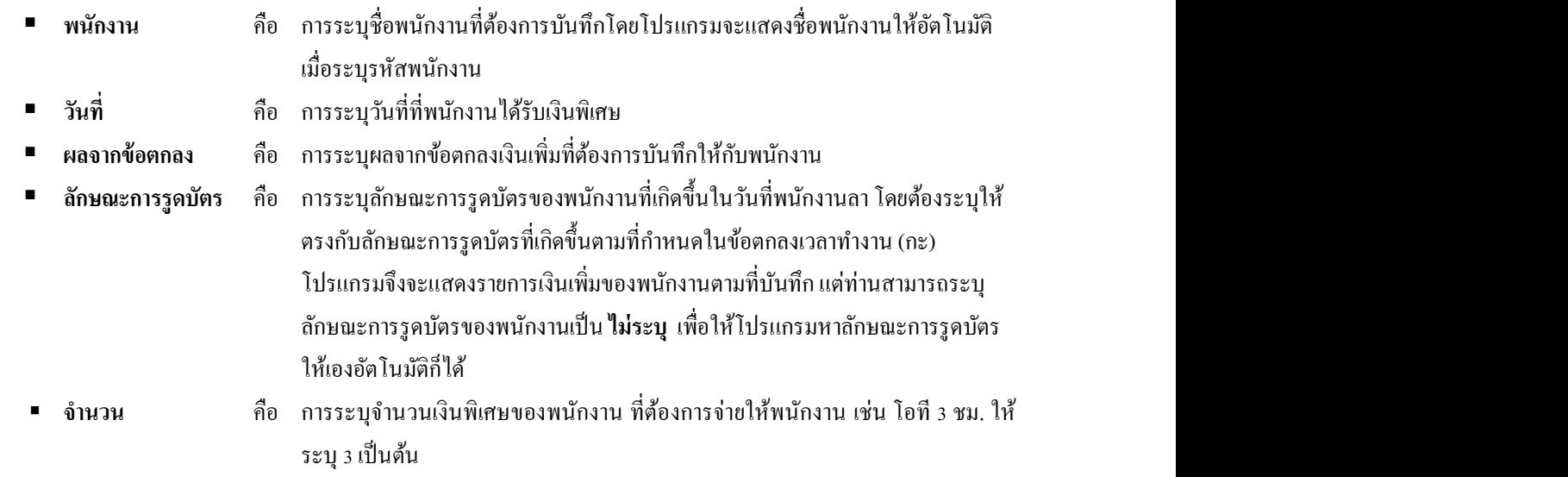

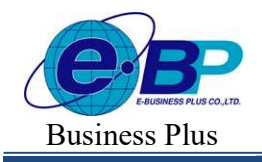

**User Manual** Project ID :  $2308001$ 

### วิธีการแก้ไขข้อมูล

 $\triangleright$  เข้าหน้าจอบันทึกรายการเงินเพิ่ม  $\rightarrow$  ระบุ วันที่ ตั้งแต่ ... /ถึง... ตามช่วงวันที่ที่ต้องการ  $\rightarrow$  คลิกปุ่ม อ่านค่า เดิม  $\rightarrow$  ระบบจะแสดงรายการที่บันทึกไว้ในระบบ  $\rightarrow$  สามารถแก้ไขรายการที่บันทึกไว้ได้

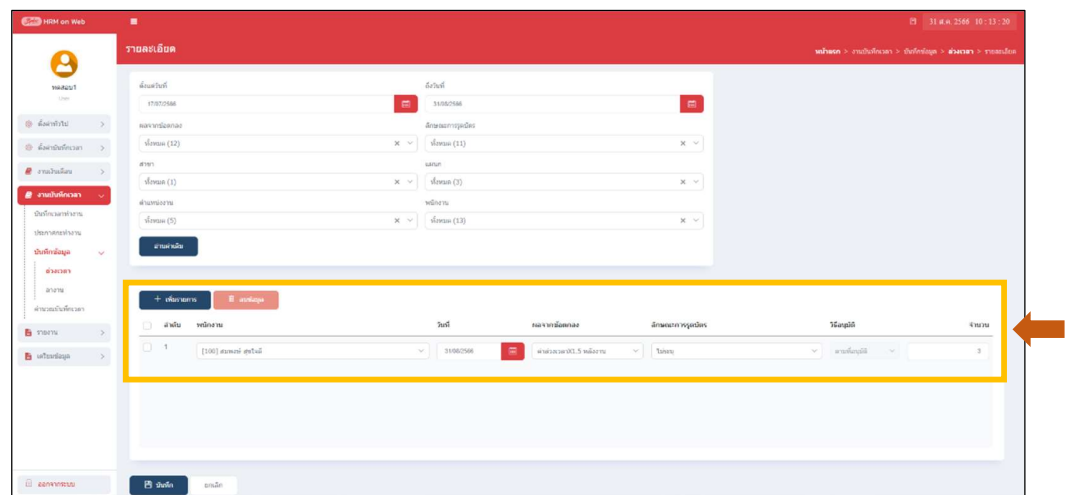

#### วิธีการลบข้อมูล

 $\triangleright$  เข้าหน้าจอบันทึกรายการ  $\rightarrow$  ระบุ วันที่ ตั้งแต่ ... /ถึง... ตามช่วงวันที่ที่พนักงานได้รับเงินพิเศษ  $\rightarrow$  คลิกปุ่ม อ่านค่าเดิม  $\rightarrow$  ระบบจะแสดงรายการที่บันทึกไว้ในระบบ  $\rightarrow$  ดิ๊กถูกหน้าชื่อพนักงานที่ต้องการบันทึกลบ  $\rightarrow$  กลิกไอคอน ลบข้อมูล

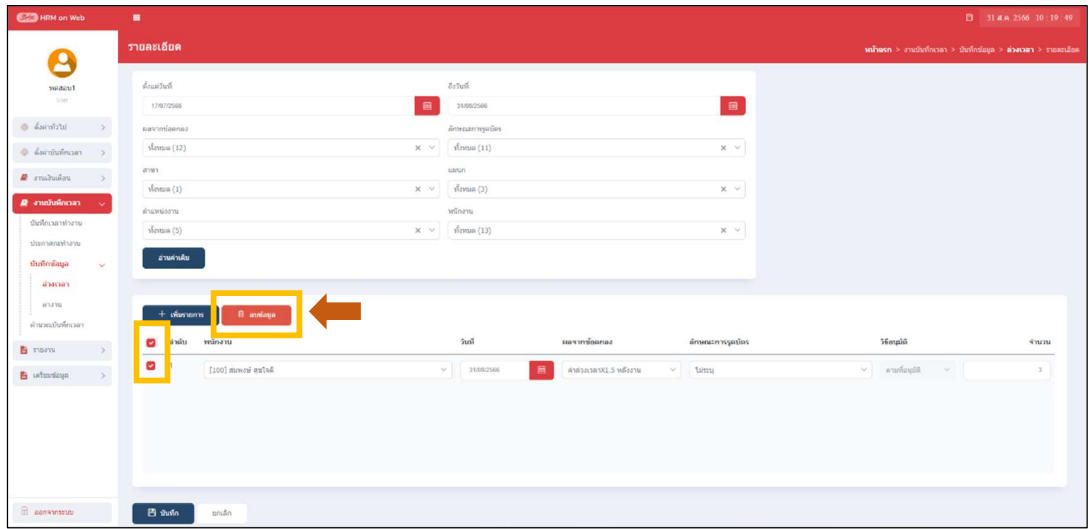

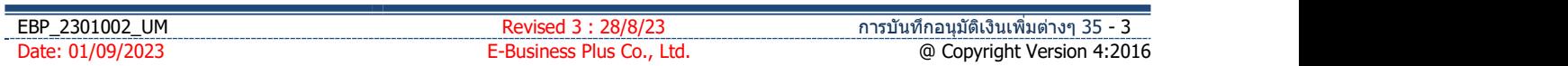